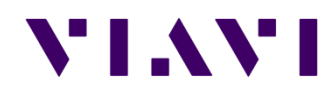

## **JD745B Data Logging** 매뉴얼

**su-hee.park@viavisolutions.com**

# JD745B 펌웨어 버전 확인

## **JD745B** 펌웨어 버전 확인

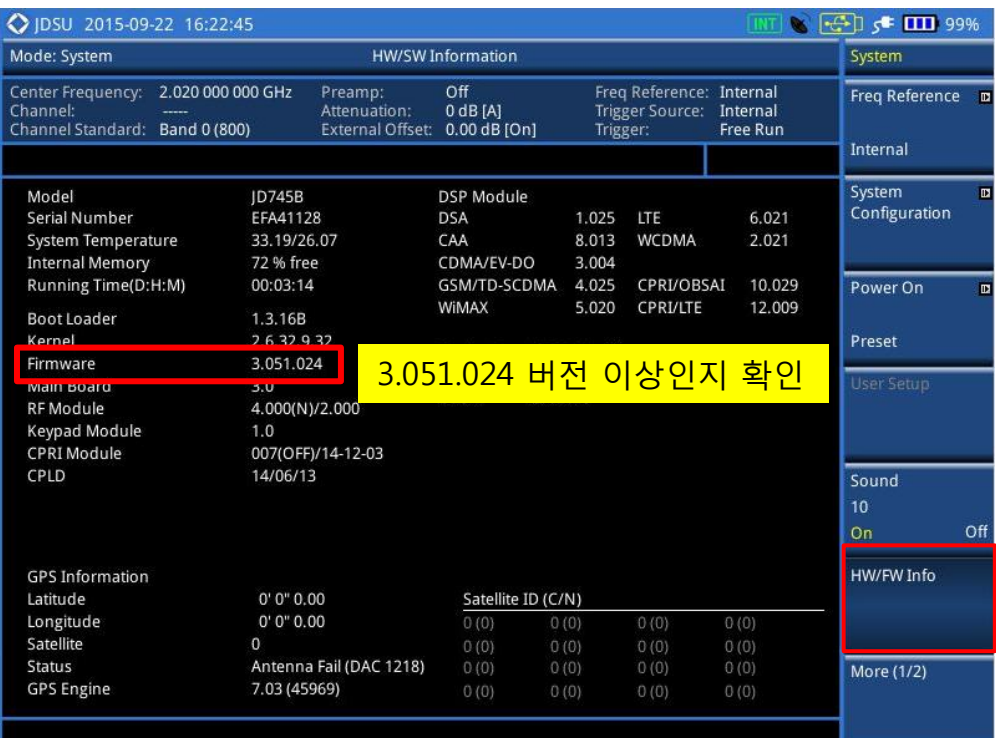

#### • 펌웨어 업그레이드 방법은 다음과 같습니다.

- 1. JD745B에 전원 어댑터를 연결합니다.
- 2. USB memory에 3.051.024 버전 이상의 FW를 복사합니다.
- 3. USB memory를 계측기 상단 USB port에 결합시킵니다.
- 4. 계측기의 숫자 3번버튼(System)을 누른  $\vert \xi \vert$ , "More(1/2)"  $\rightarrow$  "Upgrade"  $\rightarrow$  "USB" 선택 후 복사해둔 펌웨어를 선택합니다.
- 5. 업그레이드가 끝나면 장비가 자동으로 재부팅되며, 업그레이드 과정 중 전원이 OFF되거나 USB를 뽑을 경우 장비에 치명적인 오류가 발생할 수 있으니 주의하시기 바랍니다.

#### • 펌웨어 다운로드 링크 안내 :

- 1. <http://celladvisor.updatemyunit.net/>
- 2. <http://www.viavisolutions.com/en/products/network-test-and-certification/base-station-test/celladvisor-base-station-analyzers-jd745b-jd785b#fndtn-downloads>

# **Data Logging** 방법

## Logging 분석 항목

### **Spectrum Logging**

- Mode → Interference Analyzer → 숫자 1번버튼(measure) → Spectrum 선택
- Logging 데이터는 사용자가 설정된 주파수 대역(501 포인트)의 스펙트럼 파형(Trace)을 기록하여 저장합니다.
- 계측기 외부에 GPS Antenna를 연결하면 GPS 정보를 함께 저장 합니다.
- 저장된 Logging file은 계측기 및 PC용 Application SW인 JD Viewer에서 replay 가능합니다.

#### **Spectrogram Logging**

- Mode → Interference Analyzer → 숫자 1번버튼(measure) → Spectrogram 선택
- x축과 y축은 각각 측정 주파수 대역과 시간을 나타내며, 측정된 결과값이 y축을 따라 계속 누적됩니다.
- 측정된 값은 신호의 세기에 따라 각기 다른 색깔로 표시됩니다.
- 계측기 외부에 GPS Antenna를 연결하면 GPS 정보를 함께 저장 합니다.
- 저장된 logging file은 계측기 및 PC용 Application SW인 JD Viewer에서 replay 가능하며, 추가로 JD Viewer에서는 기록한 파형을 3D그래픽으로 분석 가능합니다.

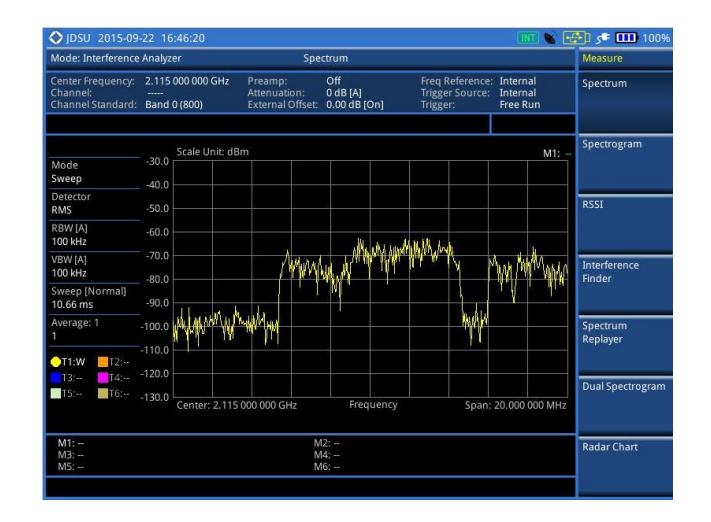

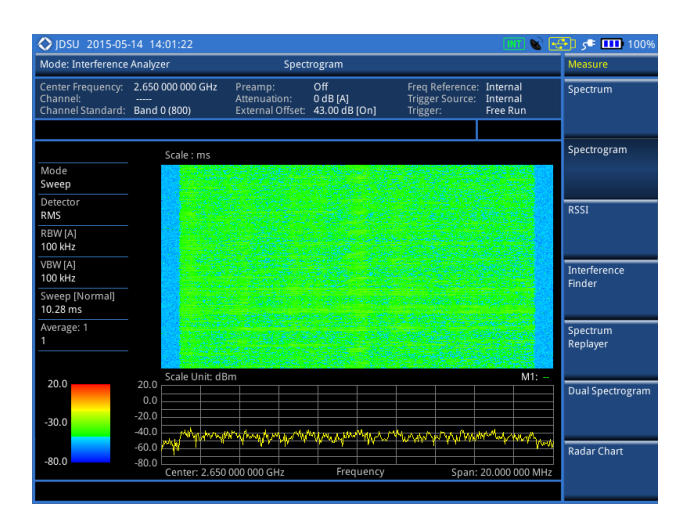

### **VIAVI**

### **Interference Analyzer – Data Logging**

### □ 측정 주파수 설정 방법

- 1. "Mode" 버튼을 누른 뒤, "Interference Analyzer" 메뉴를 선택합니다.
- 2. "Freq/Dist" 버튼을 누른 뒤, 측정하고자 하는 주파수 대역을 설정합니다.
	- Center Frequency 와 Span으로 설정하는 방법
		- "Freq/Dist" 버튼 누르기
		- "Center Frequency" 선택 후, 숫자 키로 주파수 입력
		- "Span" 선택 후, 숫자 키로 주파수 입력
	- Start Frequency 와 Stop Frequency로 설정하는 방법
		- "Freq/Dist" 버튼 누르기
		- "Start Frequency" 선택 후, 숫자 키로 시작 주파수 입력
		- "Stop Frequency" 선택 후, 숫자 키로 끝 주파수 입력

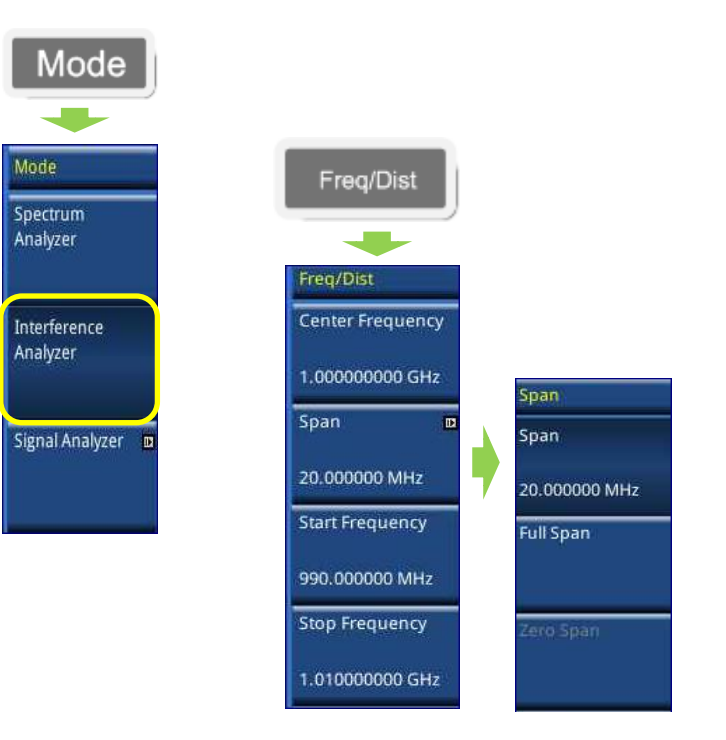

### **Interference Analyzer – Data Logging**

#### Data Logging 및 저장 방법

- 1. 숫자 7번버튼(Save/Load) → Save → Save Logging Data 선택
- 2. 파일을 저장할 경로를 선택한 후, Apply를 누르시면 경로가 저장됩니다.
- 3. 파일 이름을 지정해주신 뒤, Save를 누르시면 Logging이 시작됩니다.

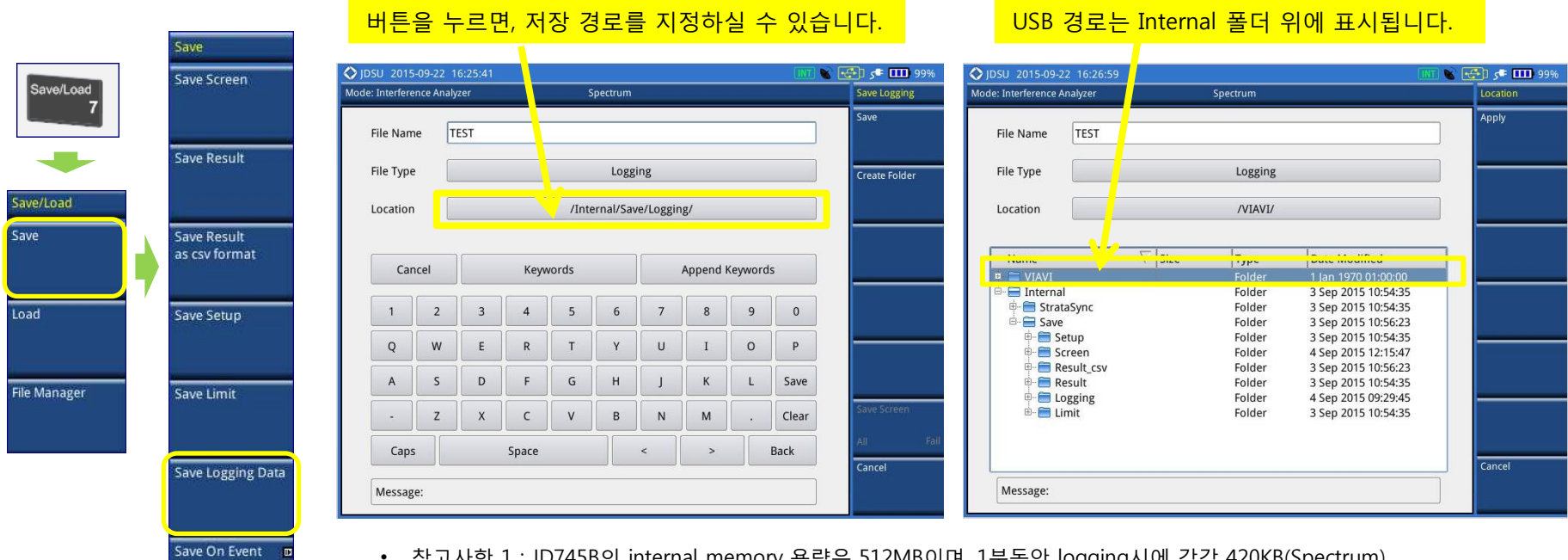

- 2| internal memory 풍당은 512lvib이며, 1눈동안 logging시에 각각 420Nb(spectrum), 520KB(Spectrogram)정도 size의 data가 생성됩니다.
- 참고사항 2 : USB 메모리로 내부의 데이터를 복사할 때 장시간동안 logging한 data의 경우 복사에 오랜 시간이 걸리는 관계로, 1시간 이상 logging시에는 USB memory를 경로로 지정하여 저장하시는 것을 권장드리고 있습니다.

#### **VIAVI**

### **Interference Analyzer – Data Logging**

#### Data Logging 저장 및 저장확인 방법

- 1. 화면 좌측 상단의 "Recording" 문구가 정상적으로 표시 되는지 확인합니다.
- 2. 버튼을 누르면 Logging이 종료되고 data가 저장됩니다. 숫자 7번버튼(Save/Load)을 누르면 나타나는 메뉴인 "File Manager"에서 정상적으로 저장되었는지 확인하실 수 있으며, 해당 메뉴에서는 data의 복사/붙여넣기 등의 기능도 이용하실 수 있습니다.

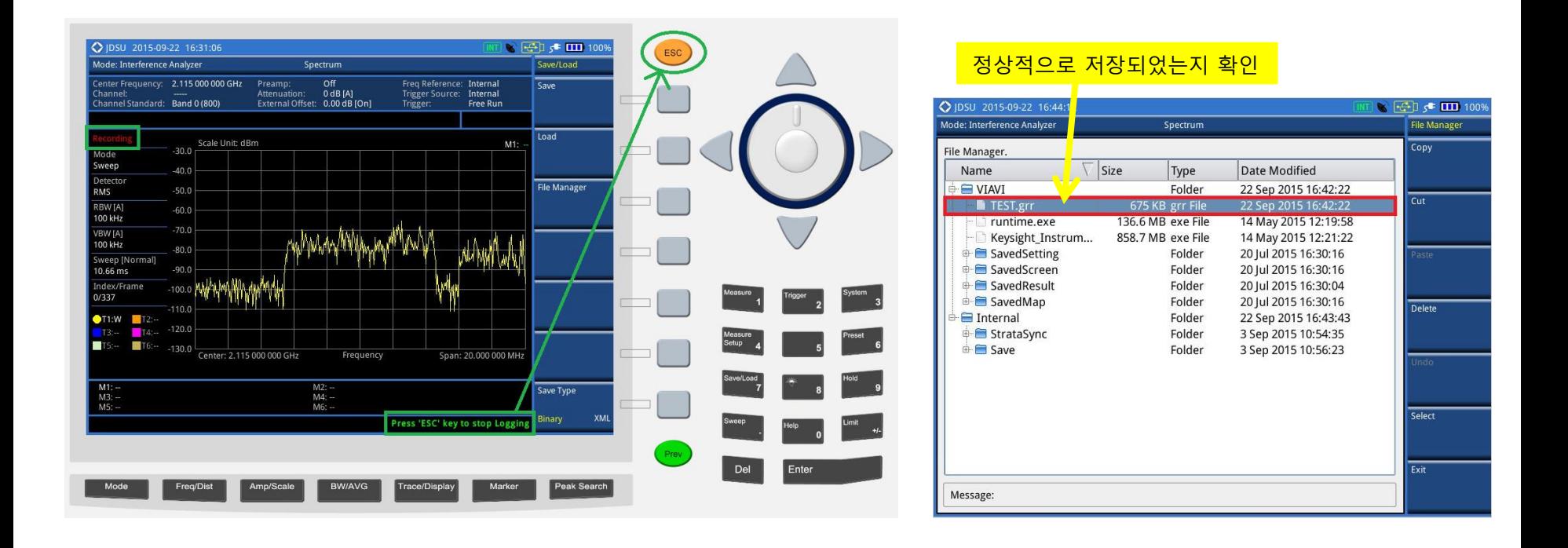

## **JD Viewer** 버전 확인 및 설치 안내

(저장된 DATA 재생 및 분석 프로그램)

## **JD Viewer** 버전 확인 및 설치 안내

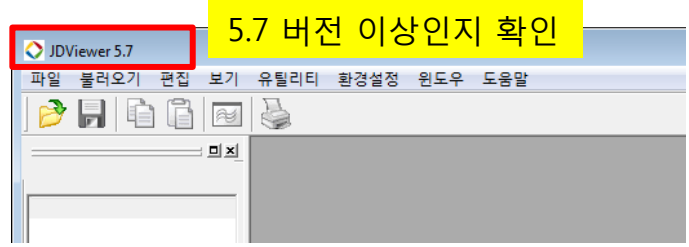

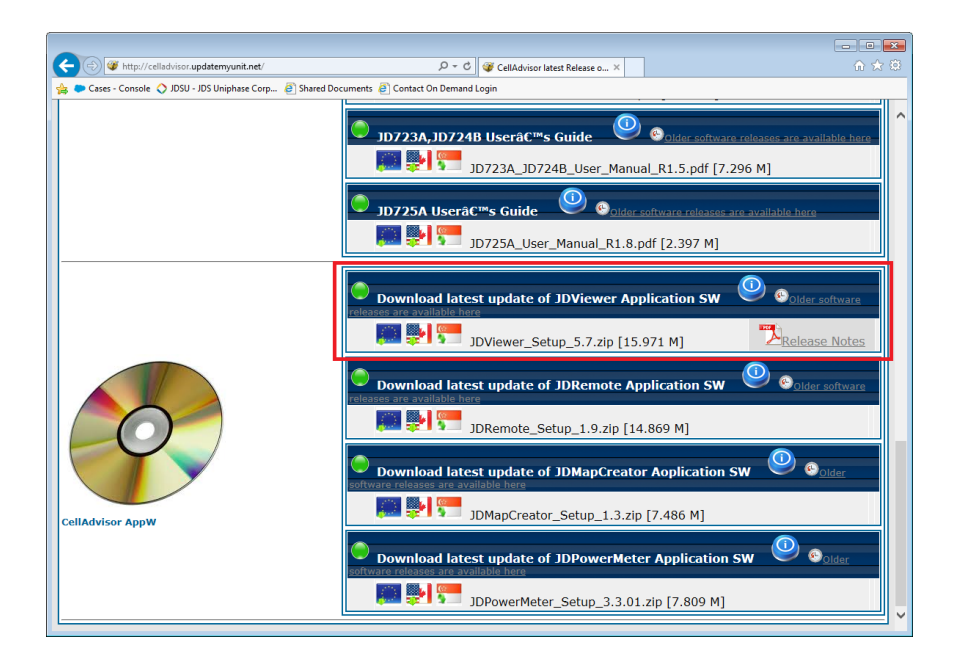

• JD Viewer의 버전은 프로그램 실행 후, 프로그램의 좌측 상단에서 확인하실 수 있습니다.

• JD Viewer의 다운로드 링크는 website : <http://celladvisor.updatemyunit.net/> 접속 후 스크롤을 제일 아래로 내리시면 확인하실 수 있습니다.

## **JD Viewer** 활용법

## **Spectrum Logging data** 재생

- 1. JD Viewer를 실행합니다.
- 2. <mark>파일 → 열기 메뉴를 선택하여 USB에 저장된 Logging 파일</mark>을 불러옵니다. (<u>확장명 : \*.grr</u>)
	- ✔ Spectrum Logging으로 저장한 파일은 Spectrum Trace만 재생됩니다.
	- ✔ Spectrogram 으로 저장된 파일은 Spectrum Trace와 3D Spectrogram이 함께 표시됩니다.

#### 3. Spectrum replayer

✓ 하단의 Control Bar를 사용하여 replay 가능합니다.

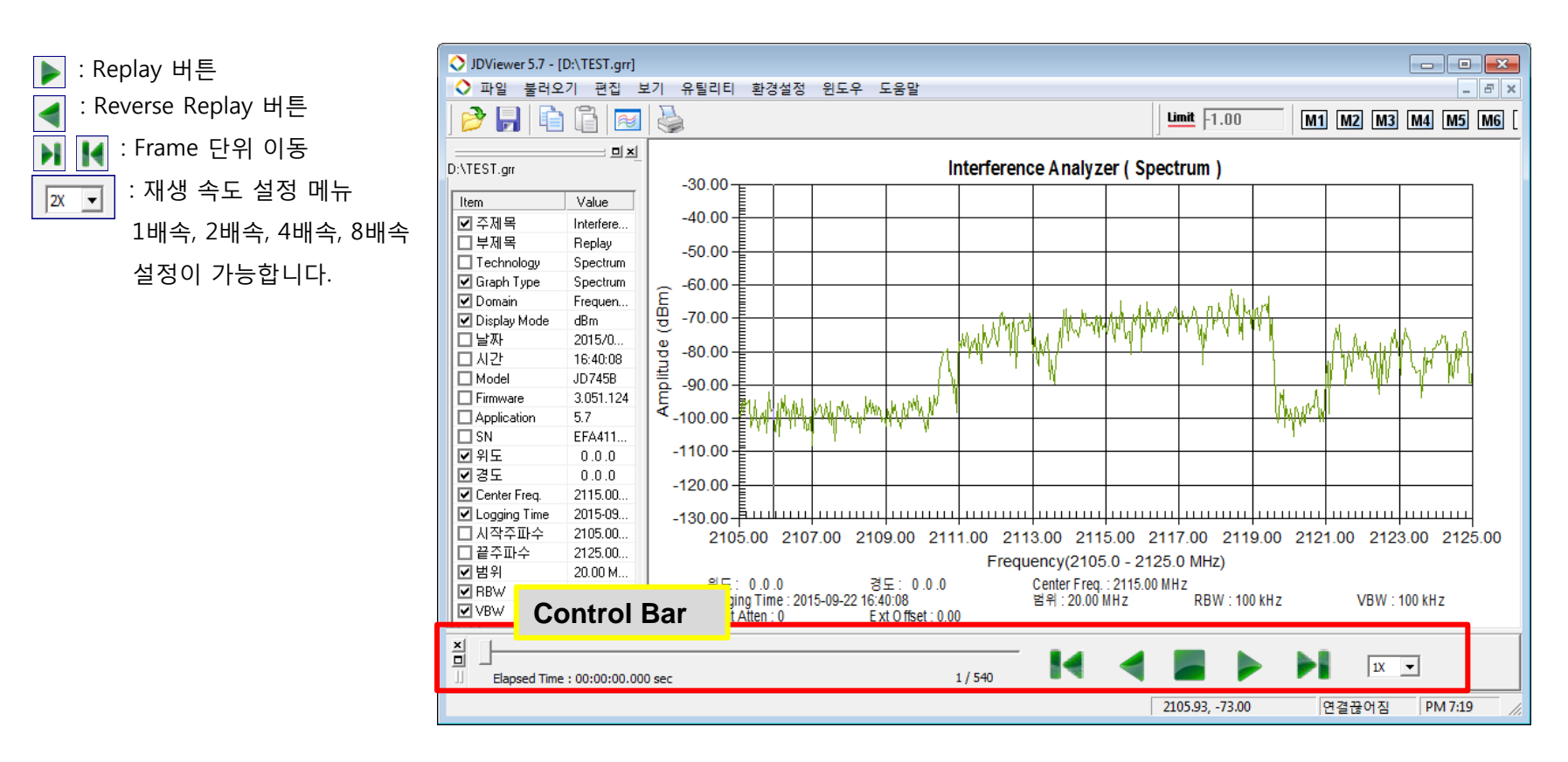

## **Spectrogram Logging data** 재생

- 1. JD Viewer를 실행합니다.
- 2. <mark>파일 → 열기 메뉴를 선택하여 USB에 저장된 Logging 파일</mark>을 불러옵니다. (<u>확장명 : \*.grr</u>)
	- Spectrum Logging으로 저장한 파일은 Spectrum Trace만 재생됩니다.
	- ✔ Spectrogram 으로 저장된 파일은 Spectrum Trace와 3D Spectrogram이 함께 표시됩니다.
- 3. Spectrogram 조정하기
- ▶ 이동 : 마우스 왼쪽 버튼을 누른 상태로 조정
- ▶ 회전 : 마우스 오른쪽 버튼을 누른 상태로 조정
- $\triangleright$  확대 및 축소 : 마우스 휠 버튼으로 조정
- Time Line 설정 : 3D Spectrogram 위에서 마우스로 Time Cursor를 이동시킨 후, 마우스 왼쪽 버튼 클릭하시면, 하단의 Spectrum Trace는 선택된 Time Line에서의 Spectrum Trace으로 표시됩니다.

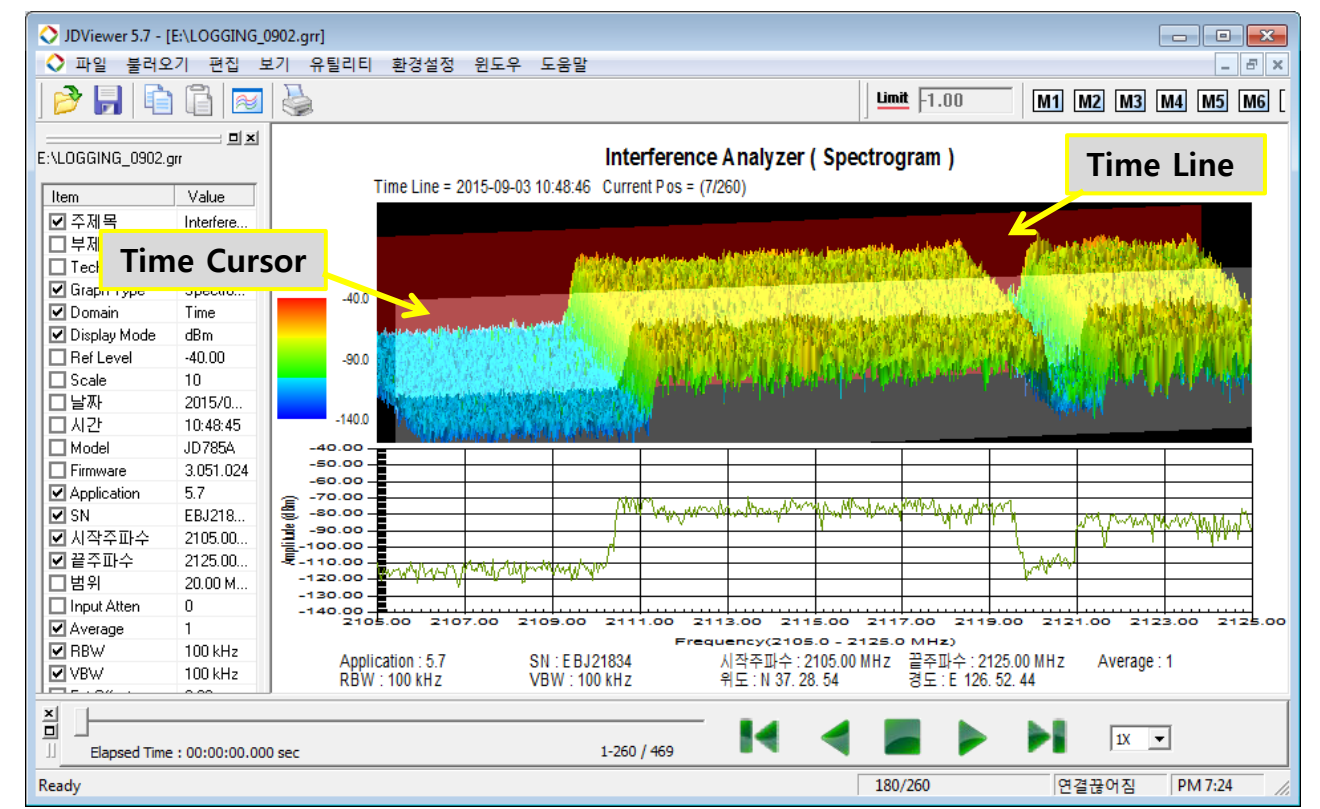

## **Excel** 파일로 **data** 정리하기

### Excel CSV 파일 만들기

- 1. CSV 파일 만들기
	- · JD Viewer 실행 및 파일 Load → 상단메뉴 중 "파일" 선택 → "내보내기" → "CSV로 저장" → "모든 데이터 내보내기"
	- 각 Time Line별 위치 정보(위도/경도), 전체 주파수 및 각 주파수의 Power Level 정보를 표시합니다.
- 2. Mapping Wizard 이용하기
	- 1. JD Viewer 실행 및 파일 Load 후, 아래 두가지 방법 중 한가지 방법을 선택하여 Mapping Wizard를 선택합니다.
		- ▶ 마우스 오른쪽 버튼 클릭 후, "Mapping Wizard"선택
		- ▶ 상단 메뉴 중 "유틸리티" 선택 → "Mapping Wizard" 선택
	- 2. "Load from PC" 클릭 후, Load할 파일 선택
	- 3. 1), 2) 에서 파일 Load 후, "Export to EXCEL" 버튼 클릭
	- 각 Time Line별 위치정보(위도/경도), Peak Power 및 활성화 된 Marker 주파수 및 Power Level 정보를 표시합니다.

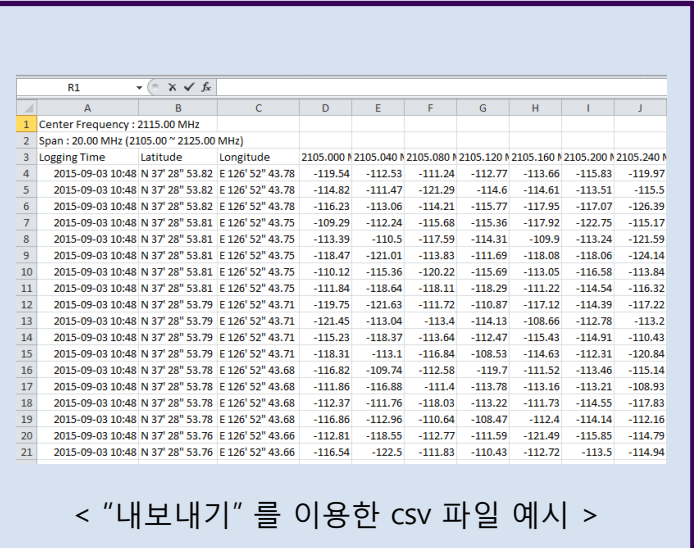

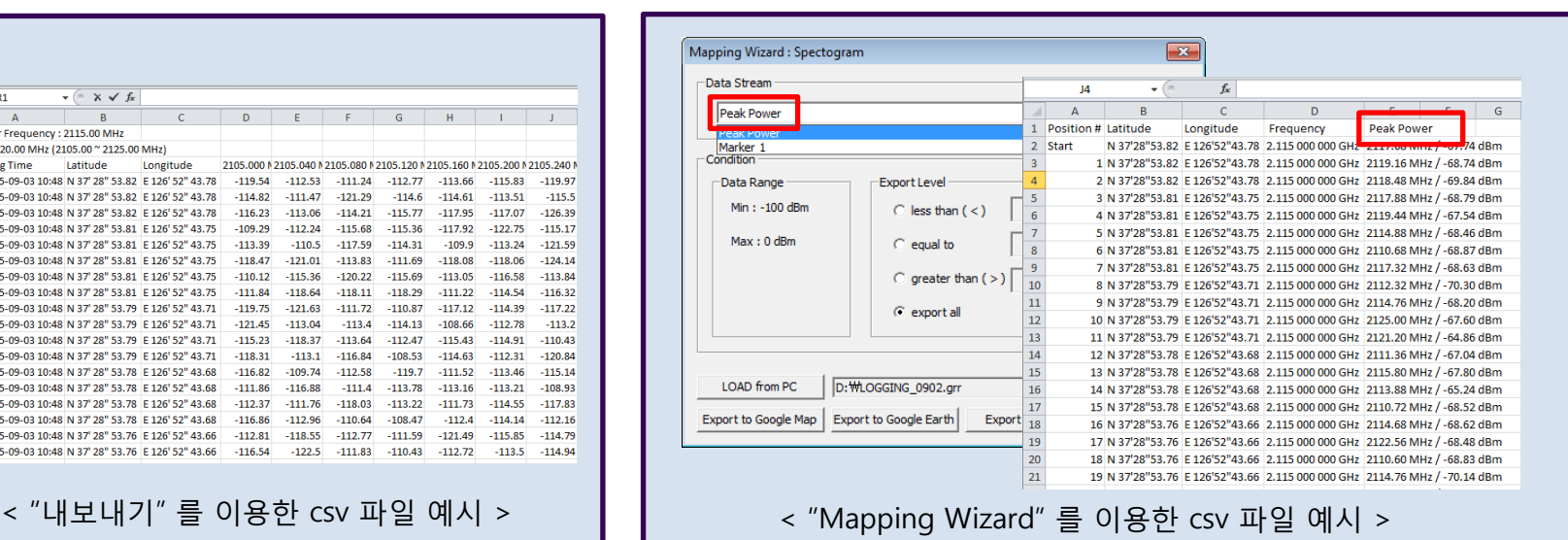

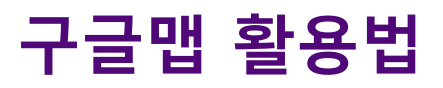

Google Map 파일 만들기

GPS 정보가 기록된 Logging data의 경우, 구글 맵을 활용할 수 있습니다.

- 1. JD Viewer 실행 후 상단의 "유틸리티" 메뉴 선택
- 2. 하위 메뉴 중 "Mapping Wizard" 선택
- 3. "LOAD from PC" 버튼을 클릭하여 불러오고자 하는 파일 선택
- 4. "Data Stream"에서 Peak Power / Marker Power 중 1개 선택 후, "Export to Google Map" 버튼을 클릭
- 5. 생성된 Google Map 파일(확장자 : html) 실행 → 측정 위치마다 Power level이 색상별로 표시됩니다.

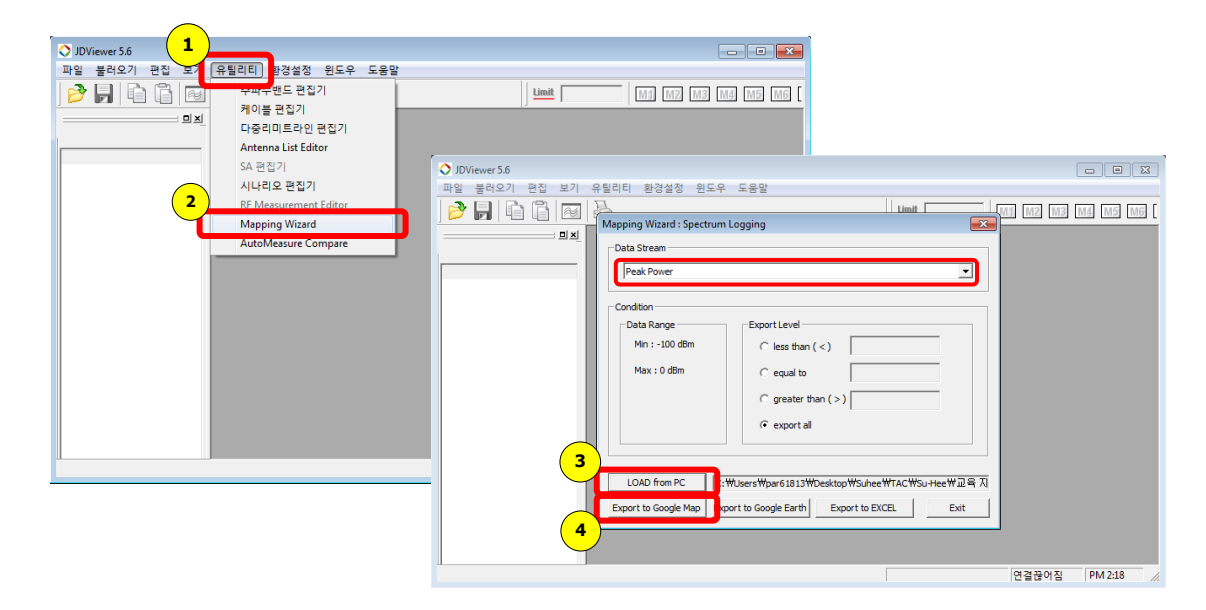

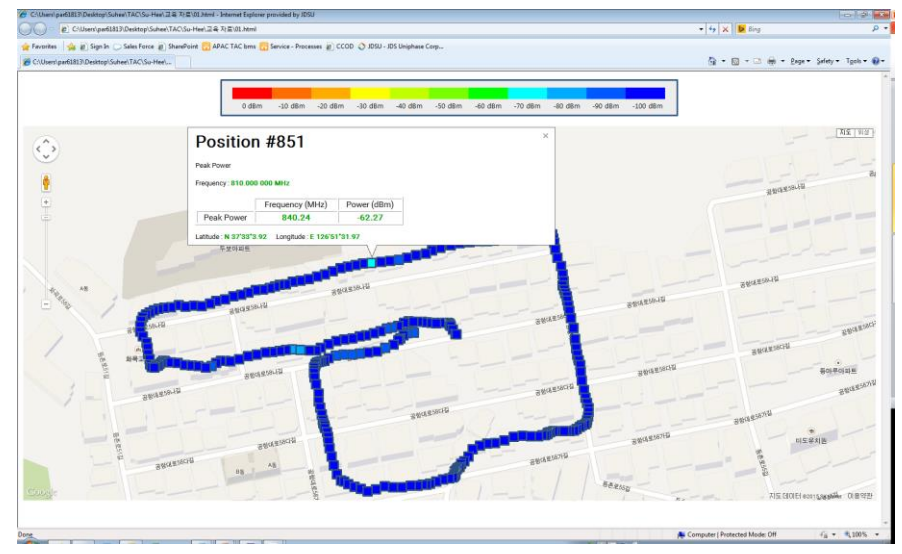

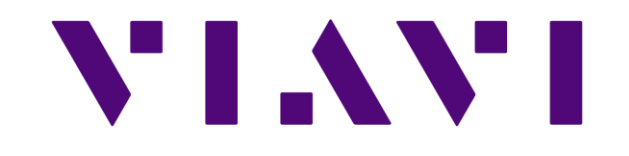